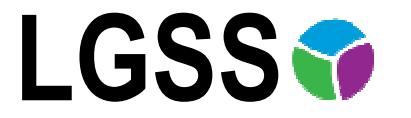

# **MEMBER HUB ACCOUNT USER GUIDE**

## **FOR**

## **DEFERRED MEMBERS**

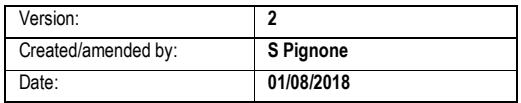

## **Contents**

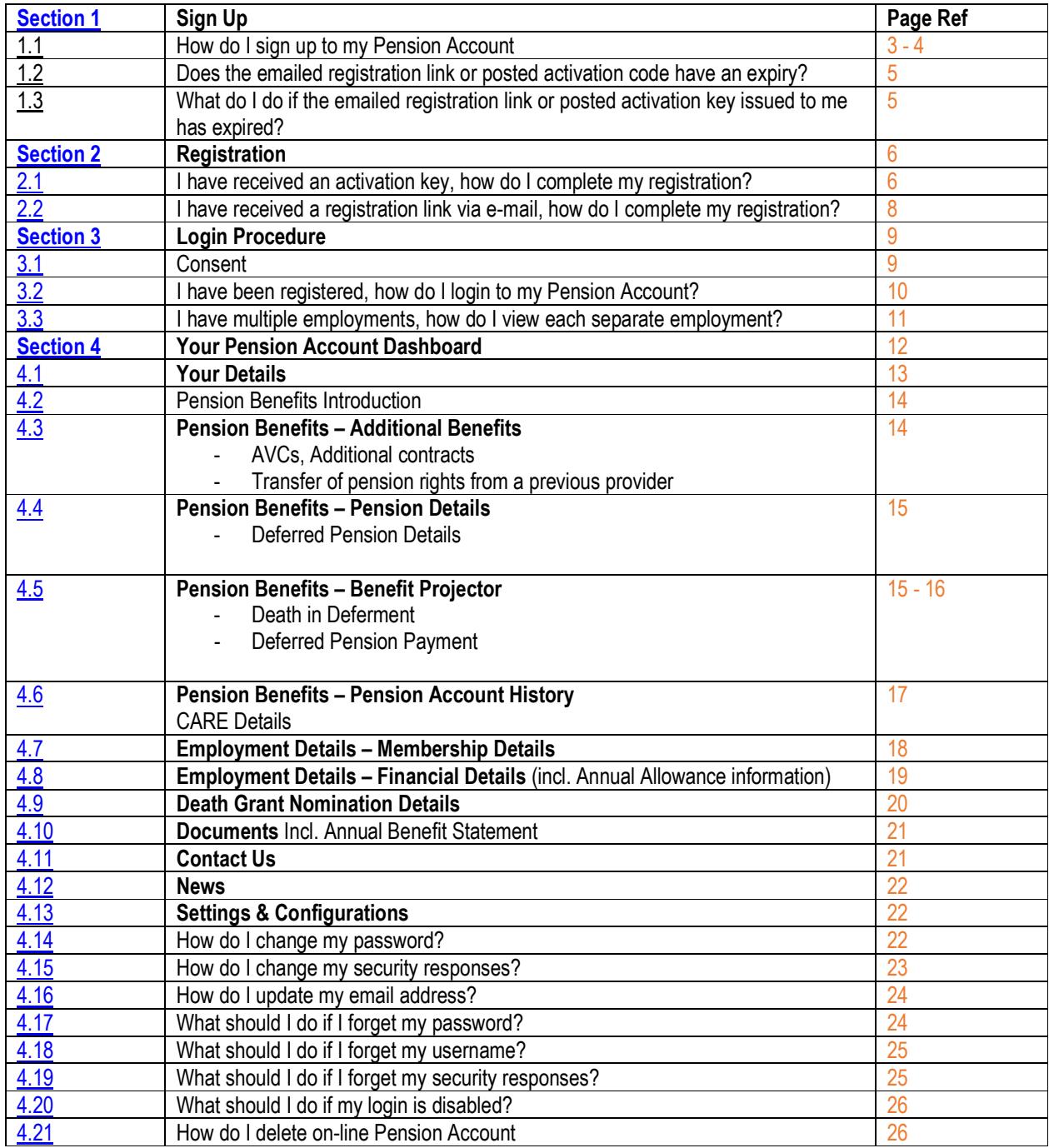

#### Section 1 Sign Up

#### **1.1 How do I sign up to my Pension Account?**

In order to sign up to your Pension Account, either ctrl and click on the link below or copy and paste it into your internet browser:

https://lgssmember.pensiondetails.co.uk/home/registration/

You will then arrive at the LGSS Member Hub home page where you can select the 'Login/Register' button.

 $\sim$ 

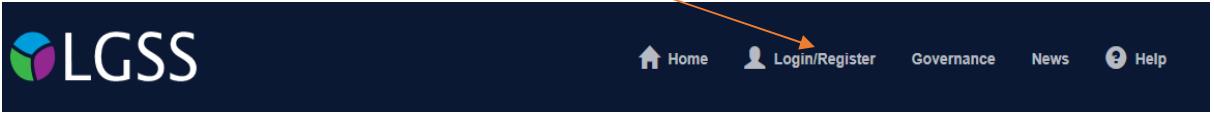

#### Click on the 'request an activation code' link

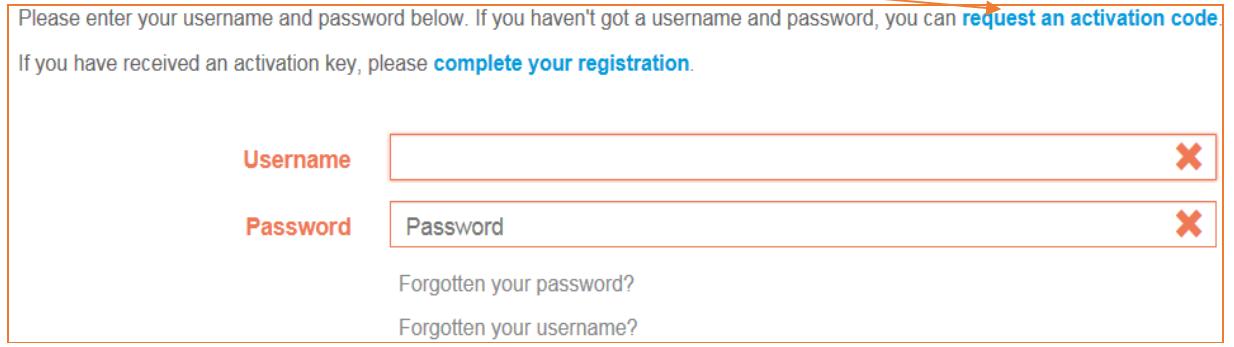

You will then arrive at the '**Sign Up'** page. You will need to provide the following information in order to request a Pension Account activation code: Surname, National Insurance reference, Date of birth and E-mail address.

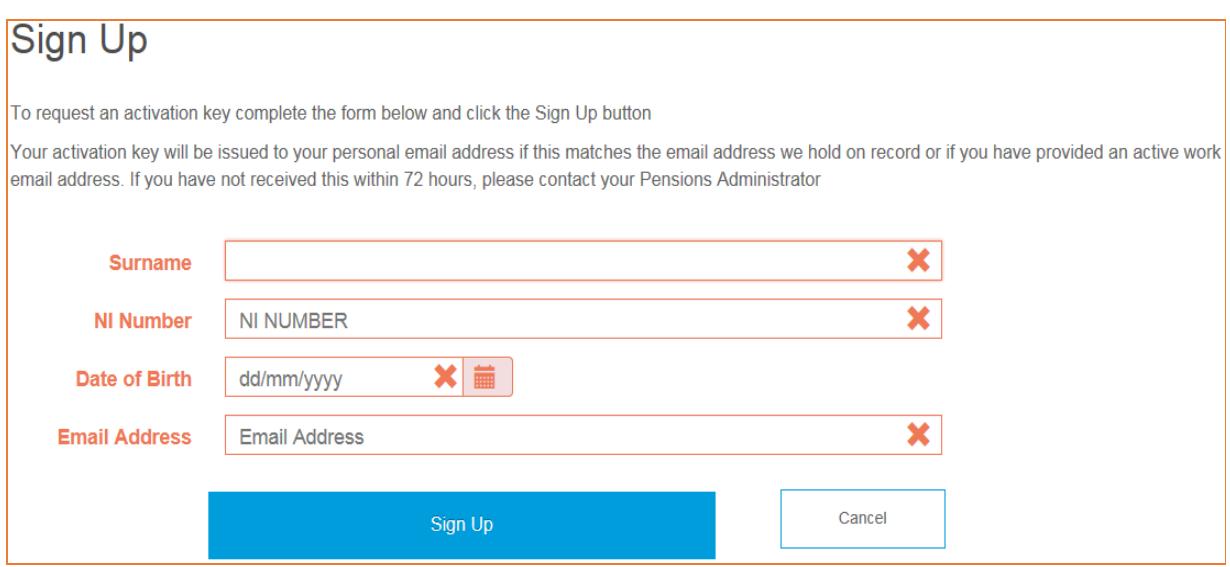

All fields on the '**Sign Up'** page must be completed before clicking the 'Sign Up' button. The field will turn green once data is entered correctly. Where details cannot be verified or an invalid entry is made e.g. wrong NI, invalid date format, the field will be displayed with an 'X'. The error message also indicates what information is still required. Please re-check your data entered is correct and re-input the information. If you are still unsuccessful, please email mss@northamptonshire.gov.uk providing details of the data you are inputting. It may be that the data you are entering does not match the data we hold on our record for you.

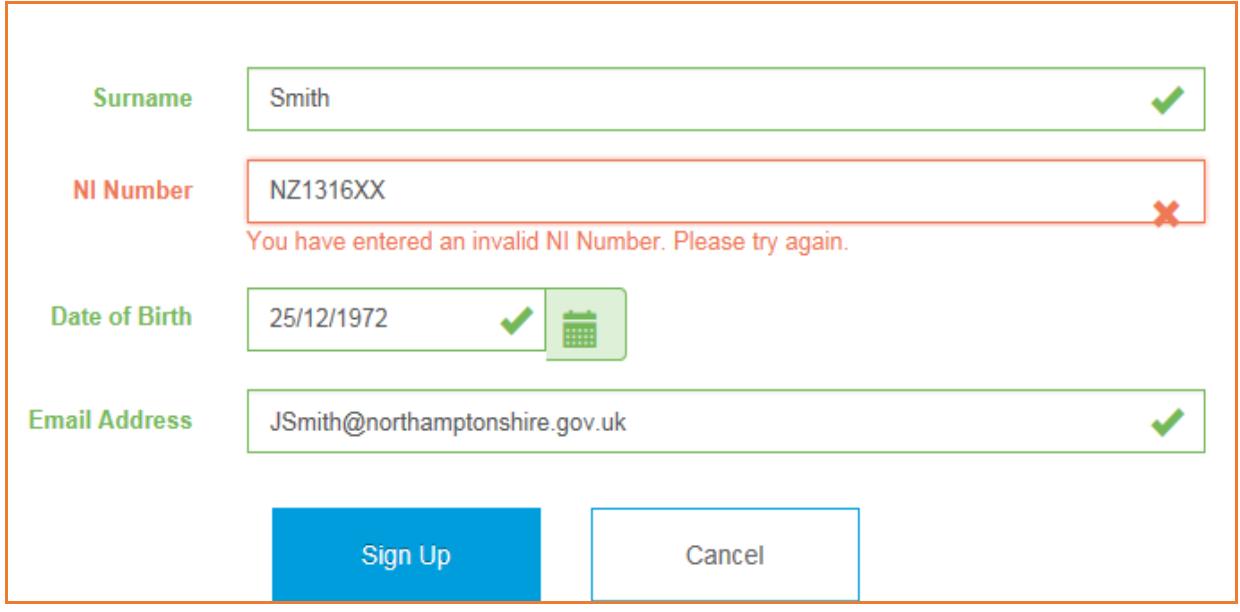

If the detail entered by you matches the information held on our database, a notification will be displayed to inform you that your application has been successful.

#### Success

You have successfully completed the first stage of the Member Self-Service signup process. You should receive an email shortly with instructions on how to complete the process.

If the email address you submitted on 'sign up' **MATCHES** with the email address on our database, you will automatically receive a system generated email containing a registration link via return email. If we do not currently hold an email address for you on our database, you will receive a registration link within 24 hours Monday to Friday (excluding bank holiday's).

If you click on the registration link you will be taken directly to the Pension Account registration page. NO activation code will required during the registration process. This link is valid for 24 hours. If it is not convenient for you to complete the registration process during this time then please contact the Pension Account administrators on mss@northamptonshire.gov.uk who can provide you with another link at a more convenient time.

Please see below an 'example' of the registration e-mail described:

You have successfully been signed up to Member Self Service. Please use the following link to complete the registration process: https://lgssmember.pensiondetails.co.uk/altairMSSWeb/registration?guid=d4df2ee14a31430dbdd5ac824c688d04

If the email address you submitted on 'sign up' **DIFFERS** to the email address held on our database, no registration link will be sent and we will email your initial address (held on database) advising you to contact us directly by phone to update your details.

If you prefer not to receive a registration link via email but would instead like us to post you an activation code to your home address then please email mss@northamptonshire.gov.uk. Please note a posted activation code is valid for 30days

#### **1.2 Does the emailed registration link have an expiry time?**

A registration link that is emailed to your verified e-mail address expires after **24 hours**

#### **Does the activation key have an expiry time?**

The posted activation key expires **30 days** after the date of issue or immediately following successful registration.

#### **1.3 What do I do if the emailed registration link issued to me has expired?**

You must request a new fresh link as per section 1.1 or by emailing mss@northamptonshire.gov.uk

#### **What do I do if the posted activation key issued to me has expired?**

You must request a new activation key as per section 1.1 or by emailing mss@northamptonshire.gov.uk

#### **Section 2 Registration**

#### **2.1 I have received a posted activation key, how do I complete my registration?**

You activation code will be contained in a posted letter or it will be emailed to you as per the example below.

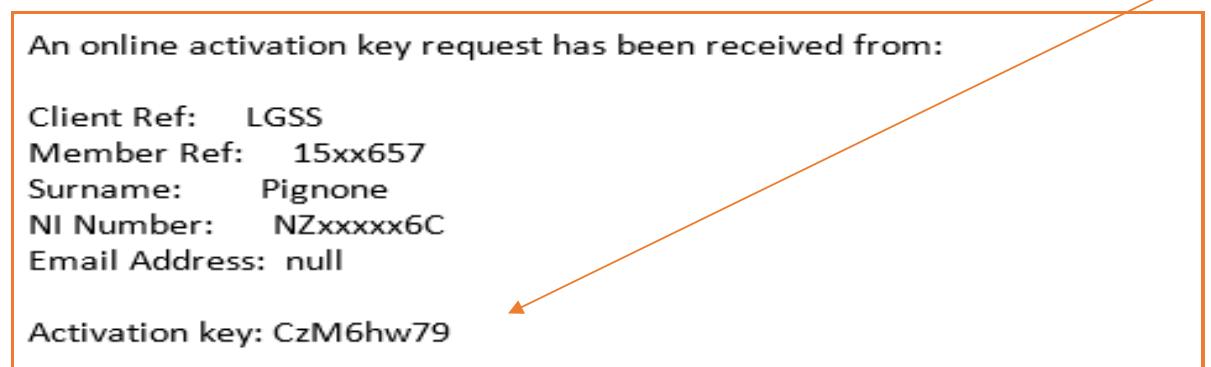

Once you have received your activation code, either ctrl and click on the link below or copy and paste it into your internet browser. This will take you to the LGSS Pensions Hub Website where you can start your registration.

https://lgssmember.pensiondetails.co.uk/home/registration/activate-your-account.html

Click on the 'Login/Register' icon at the top of the screen.

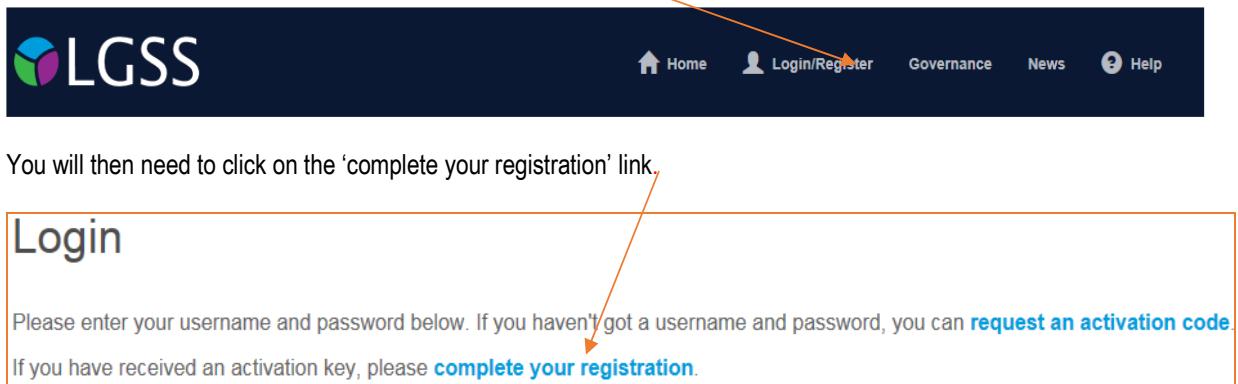

You will then arrive on the 'Activate your Account' page.

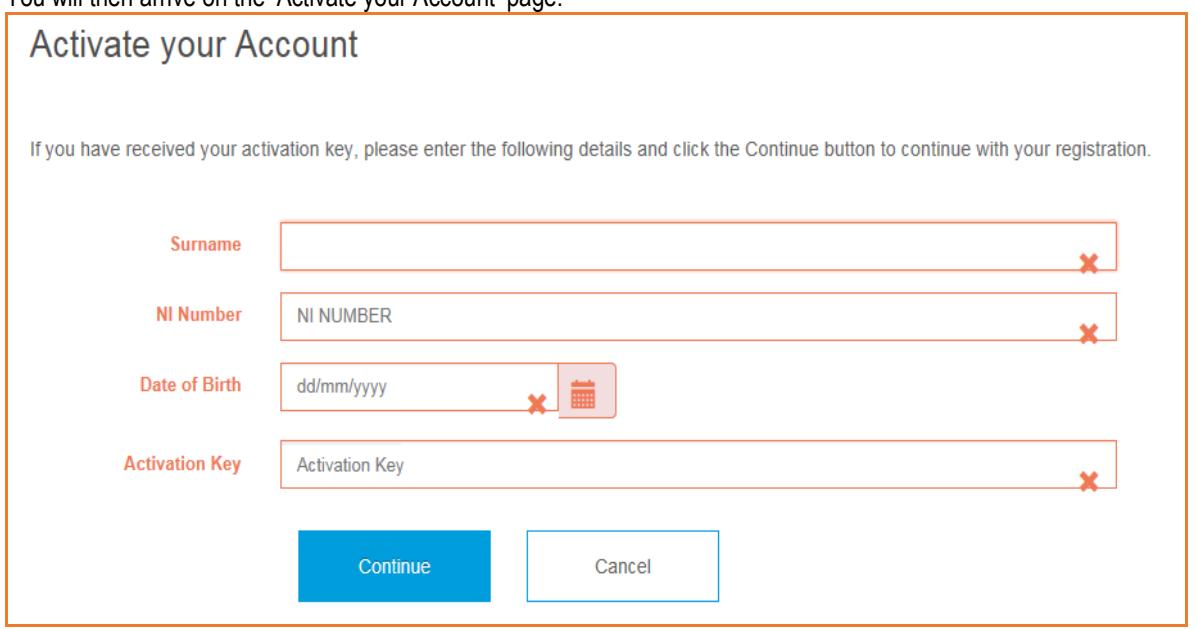

All fields on the 'Activate your Account' page must be completed before clicking the 'Continue' button. If a field is left blank an error message will be displayed, which indicates what information is still required or it may be that you have entered the data in an incorrect format. Please note that the activation key is case sensitive and must therefore be entered exactly as advised. **The activation key provided will expire after 30 days.** 

These details are then validated against the information held on our database and an error message will be displayed if there are discrepancies. After successful validation you will be asked to create a set of Pension Account credentials on the following page:

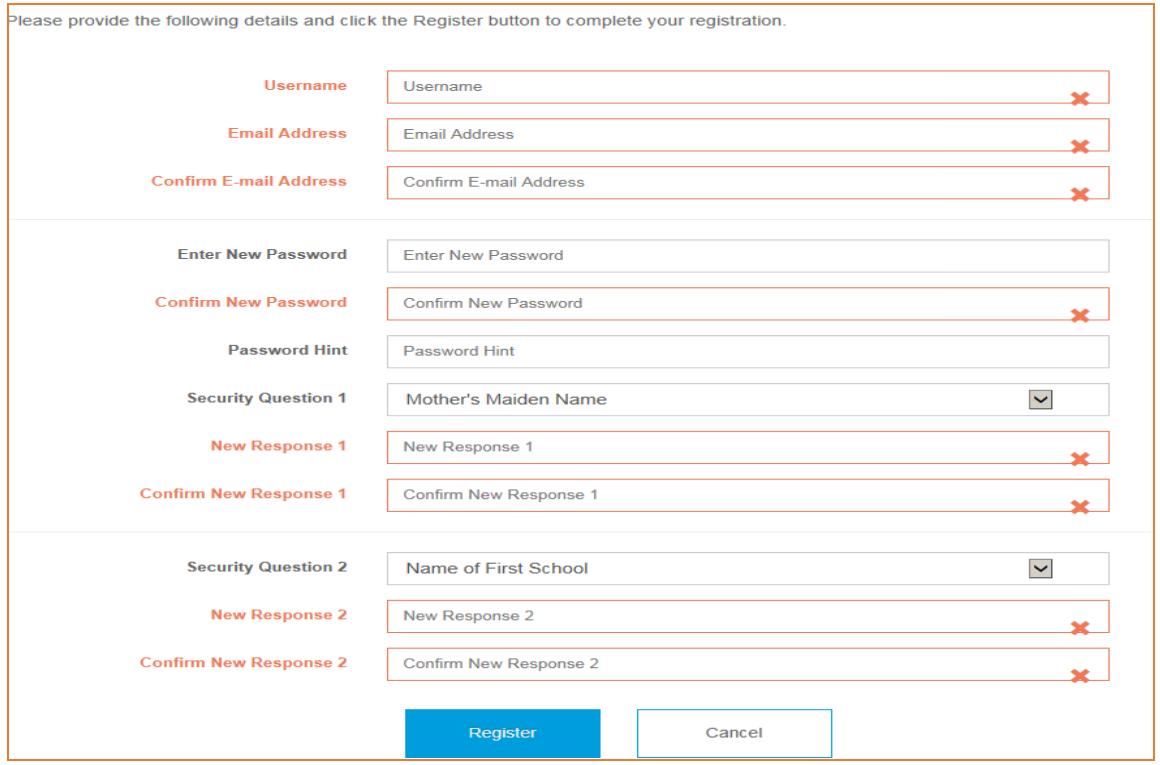

The following information must be entered:

#### Username

You must choose a valid username and the criteria for a valid username are as follows:

- It must start with an alphabetic character, which can be upper or lower case.
- Apart from the first character it can contain any alphanumeric characters.
- It must not contain spaces.
- It must be between 6 and 30 characters in length.

#### If the user name you created is accepted the field will show a green tick symbol.

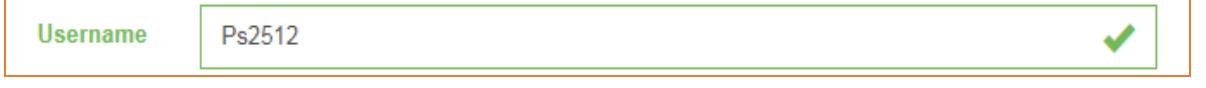

If the user name you created is not accepted the field will remain with a red cross symbol.

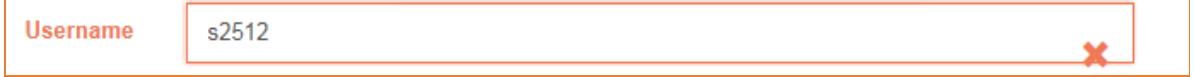

#### Email Address

You must enter a valid email address. If the email address is different to the address stored on our database or if there is no email address stored on our database, your 'Address' data view will be updated on successful registration.

#### Password

You must choose a valid password. The correct format (complexity) for a valid password is as follows:

- It must contain at least one uppercase and one numeric value.
- It must not contain spaces.
- It must be between 8 and 12 characters in length

It is recommended that you provide a password hint to jog your memory.

#### Security Questions and Responses

You must select two security questions from the drop-down lists and provide the corresponding responses. Please be aware that responses to security questions are case sensitive and must be re-entered 'exactly the same' during log in. Once all fields are populated, please click on the 'Register' button.

Please note, registration must be completed **within 30 minutes or the session will timeout** and you will have to start again. After a successful registration, the message below will be displayed on the screen:

#### Success

Your new Member Self-Service account has been created and you may now log in.

#### **2.2 I have received a registration link via e-mail, how do I complete my registration?**

This link is valid for 24 hours. Please click on the link in the email and you will be taken directly to the registration page. The details of how to complete your registration are above. Please note, no activation code is required!

You have successfully been signed up to Member Self Service. Please use the following link to complete the registration process: https://lgssmember.pensiondetails.co.uk/altairMSSWeb/registration? guid=5c6bf989222643d995908b5ae169175b

#### **3.1 Consent**

In order to administer your pension, we are required by law to collect and process certain information from you. During the 'initial' login process, you will be asked if you consent to us doing this. You will need to tick the consent box and click 'submit'.

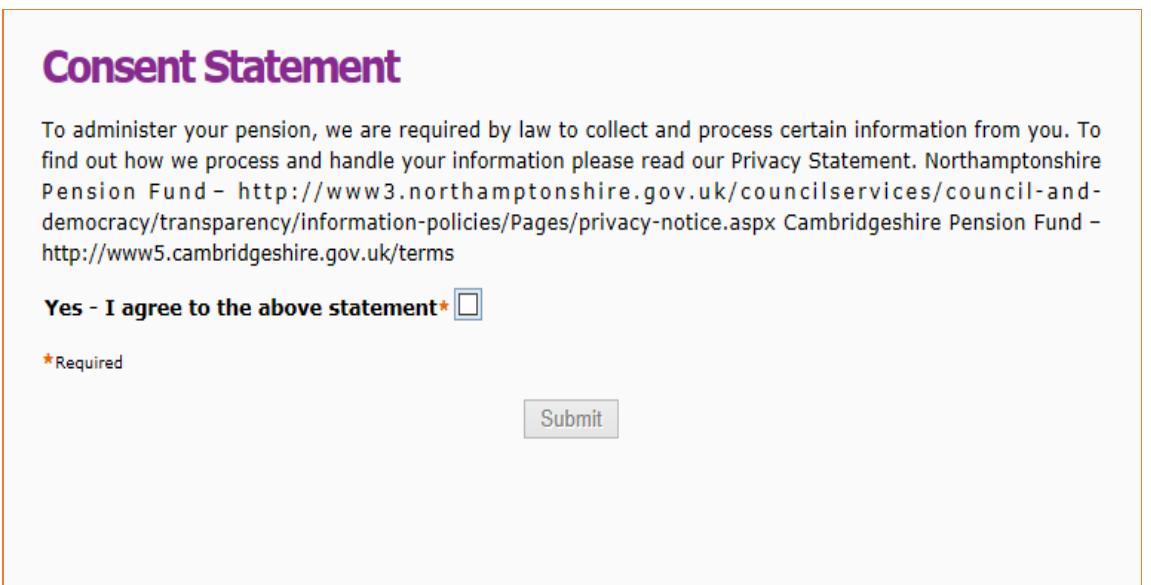

To find out how we process and handle your personal information, please refer to our Privacy Statement. The URL detail is shown above.

#### **3.2 I have registered, how do I login?**

Login to your Pension Account using the link below:

https://lgssmember.pensiondetails.co.uk/home/login/index2.html

At the home page, click on the following 'Login/Register' button at the top of the screen.

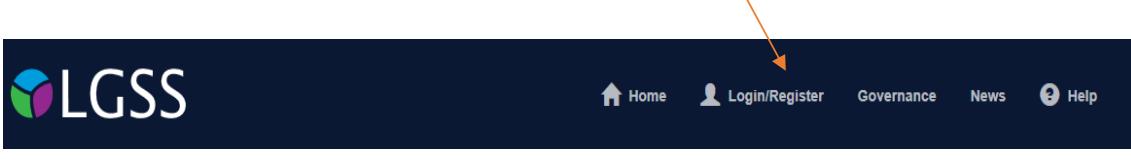

You will then arrive at the Login screen. Enter the username and password that you created during the registration process.

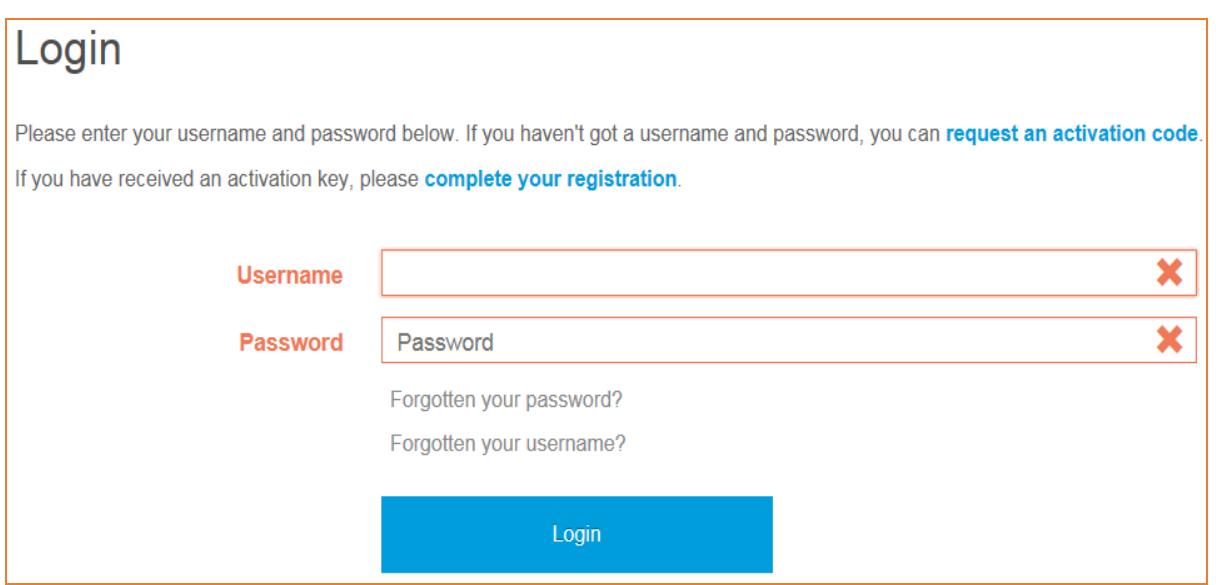

The Security Question page is then displayed. One security question, chosen during the registration process, is randomly selected and displayed. You will be asked to provide the correct response to the selected question. If you have forgotten your security question response, click on the 'forgotten your security response' link. You will then be provided with the details of your security question response 'hint'

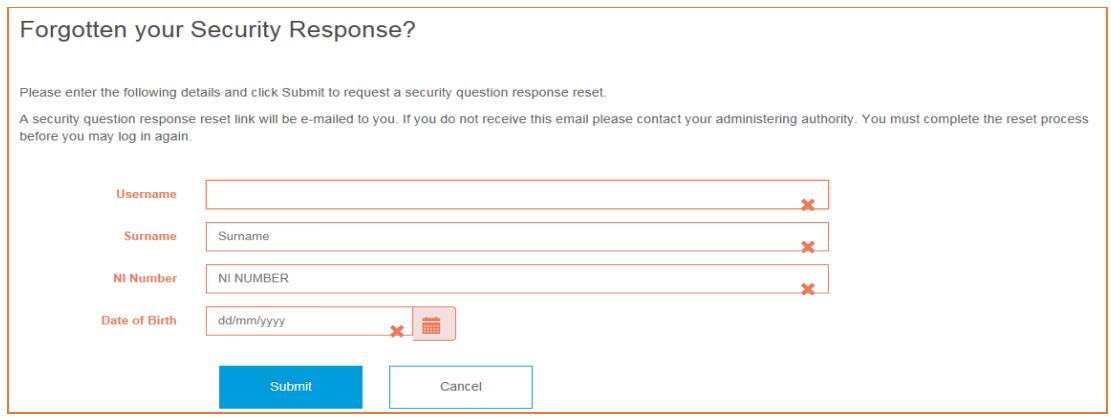

#### **3.3 I have multiple employments, how do I view each separate employment?**

If you have multiple employments you can click on the drop down and see the list of all of your employments. If you click on the 'Select' button you can toggle in and out of your employment records.

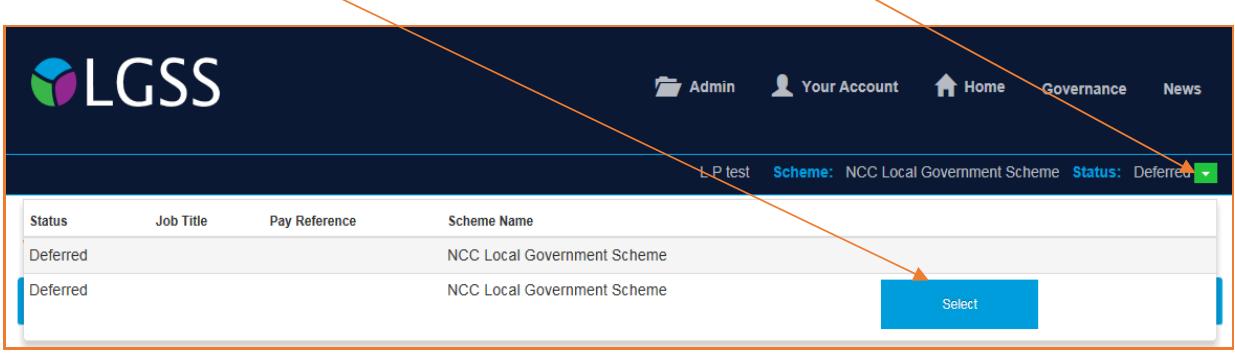

The employment list includes the employment status, job title, pay reference and scheme name to assist you in selecting the correct employment. You can move between employments without having to logout and then login again.

#### **Section 4 Your Dashboard**

Once you have logged in to your account, you will have visibility of your Pension Account 'Dashboard'. By clicking on any of the blue boxes, you will be taken to the relevant information.

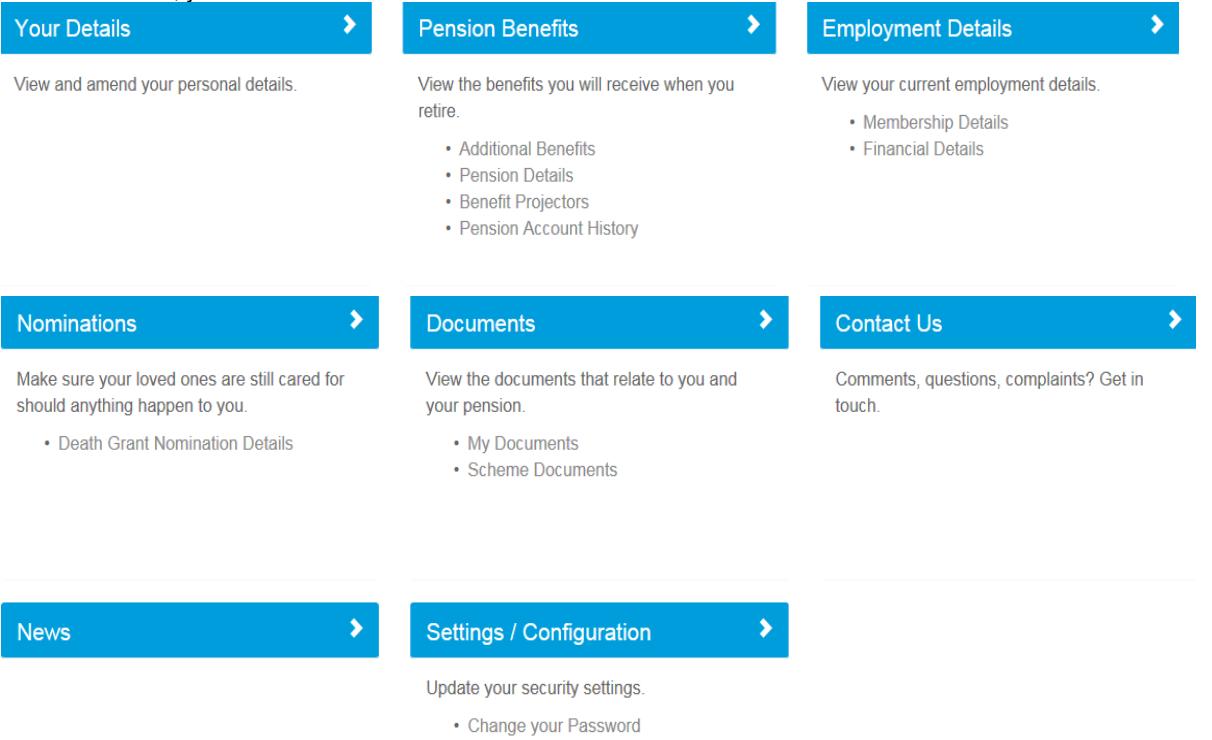

- Change Security Responses
- Delete online account

#### **4.1 Your Details**

Your Details

You are able to view the personal information that we currently hold on record for you.

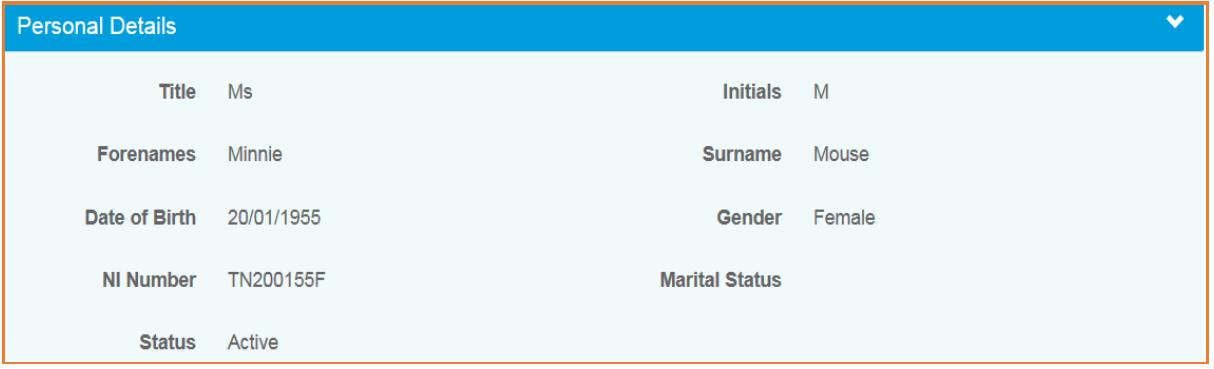

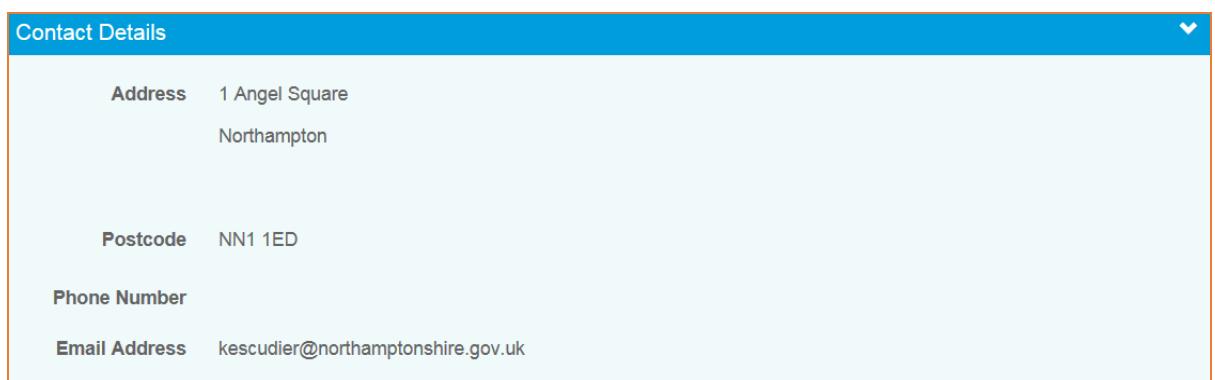

You can edit your address, postcode, phone number, e-mail address and privacy preference by clicking the **EDIT'** button.

You can also let us know if you live outside the UK by ticking the overseas member' box. Please take care to enter your postcode is a valid national standard format as this will ensure that we can contact you by post if necessary.

Once you have made your changes, select 'SUBMIT' and the changes will be made in both your Pension Account view and our main central database.

If you would like to update any additional information then please complete the Update form that is available on the LGSS website.

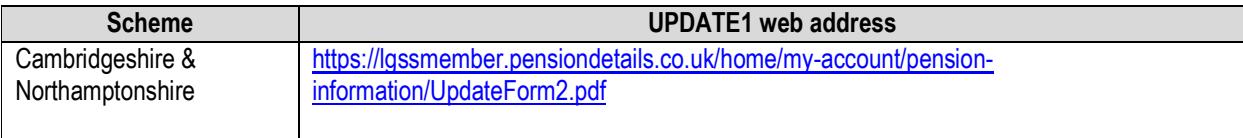

#### **Pension Benefits**

**4.2 Pension Benefits** 

Within this section, you can view your **additional benefits** such as AVC's and any transfers in of previous pension rights from a previous pension provider. You can view your deferred **pension details**, run certain benefit calculations using the **benefit projector** and view your **pension account history**. Please note the figures in all benefit calculation are for illustration purpose only. Do not make any financial decisions without receiving a formal quotation from us.

S

#### **4.3 Additional Benefits**

The AVCs and Added Years Details drop down displays the following information:

- The type of contract.
- The percentage rate of the additional contribution.
- The date on which the contract commenced.
- The date on which the contract finished or is due to finish.
- The amount of service purchased in years and days, if applicable.

If you would like more information on increasing your benefits, please find the information on our website using the link below:

https://lgssmember.pensiondetails.co.uk/home/members/lgps/active-members/managing-my-pension/i-would-like-toincrease-my-benefits

The Transfer Details drop down displays details of up to three transfer values and includes the:

- Name of the transferring scheme.
- Date on which the transfer was received.
- Amount of transfer value.
- Service purchased from the transfer. Please note, service years/days details will only appear if member joined the pension fund prior to April 2014 before new scheme rules.

If you would like more information on transfers please find the information on our website using the link below:

https://lgssmember.pensiondetails.co.uk/home/members/lgps/active-members/managing-my-pension/i-would-like-totransfer-a-previous-pension

#### **Please note, the transfer of your pension rights from other pension providers will not be displayed in your Pension Account until the process has been finalised.**

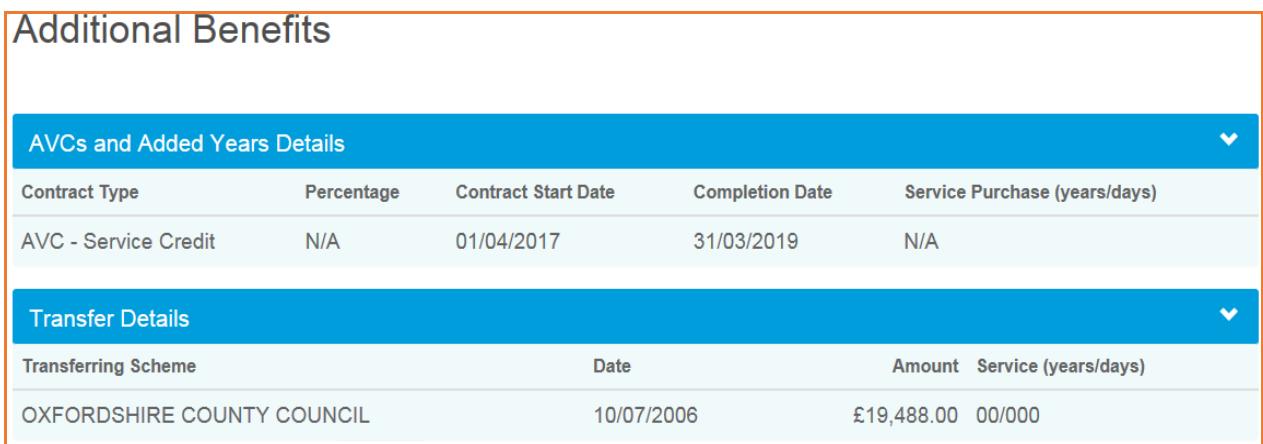

#### **4.4 Pension Benefits – Pension Details**

This screen shows your 'Deferred Pension Details'. The date of leaving is the date you left this employment. The pensionable remuneration is your leaving salary details used for the calculation.

You will see both your deferred pension and any lump sum figures at the date of leaving and current date. You will also find the details of the date your benefits are due to become payable and your spouse's pension which is payable on death before your actual retirement.

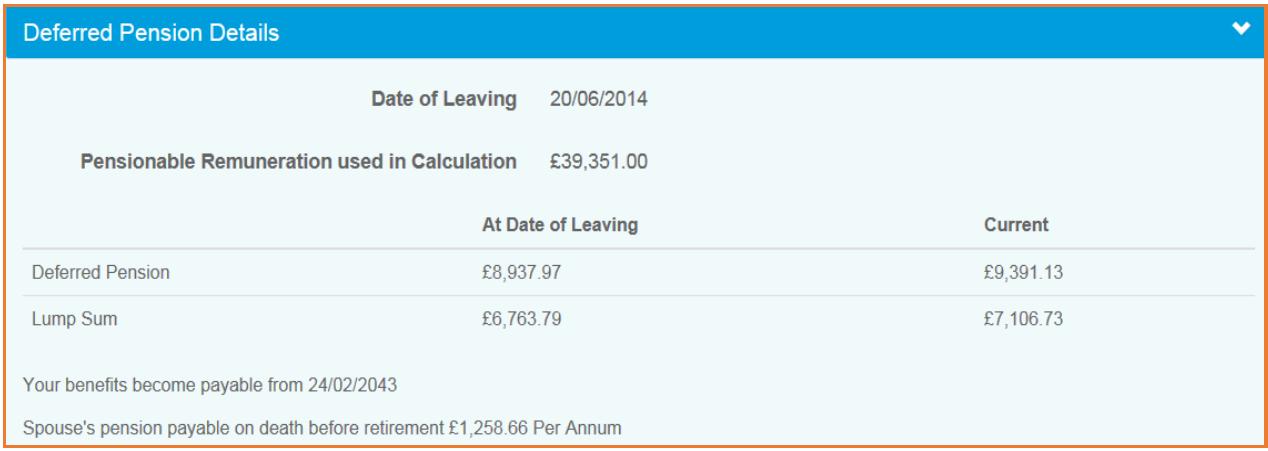

#### **4.5 Pension Benefits - Benefit Projectors**

By using the benefit projector, you can calculate the value of your pension considering the following scenarios:

- Death in Deferment
- Deferred Pension Payment

### **Benefit Projectors Death in Deferment** ⋗ **Deferred Pension Payment** ⋟ Calculate how much your pension would be Calculate how much your pension would be worth if you were to die whilst having worth if you were to take your deferred deferred your pension. benefits into payment.

#### **Death in Deferment**

This calculation shows how much your pension would be worth if you were to die whilst in receipt of your deferred pension. You can view your death grant figure plus any spouse or children's pension. Using the drop down you can amend the number of children, press the 'calculate' button to see the revised figures (per child).

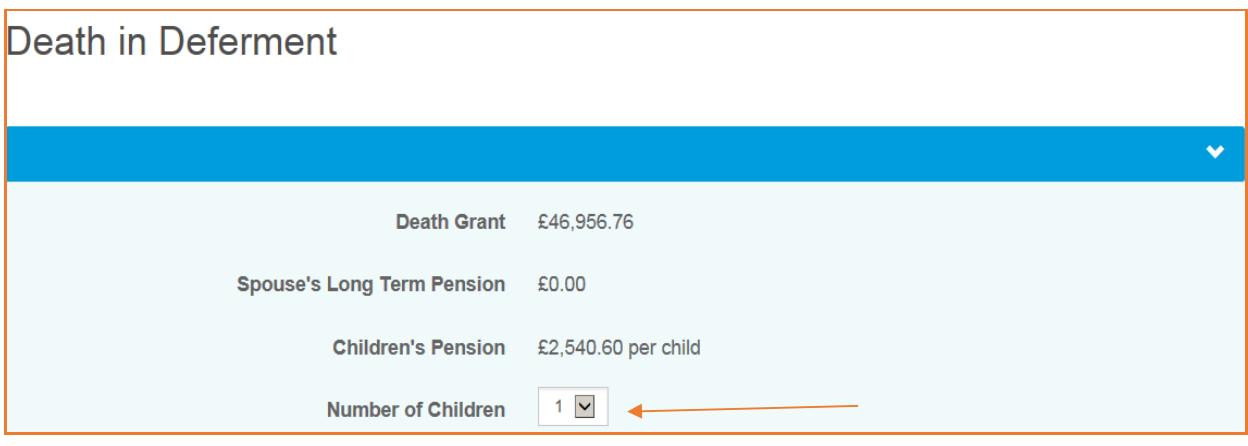

#### **Deferred Pension Payment**

You can calculate here how much your pension would be worth if you were to take your deferred benefits into payment. Amend the date you wish to take your pension and click the 'calculate' button to see the revised deferred pension and lump sum figures. You can also view any reductions/additions associated with date.

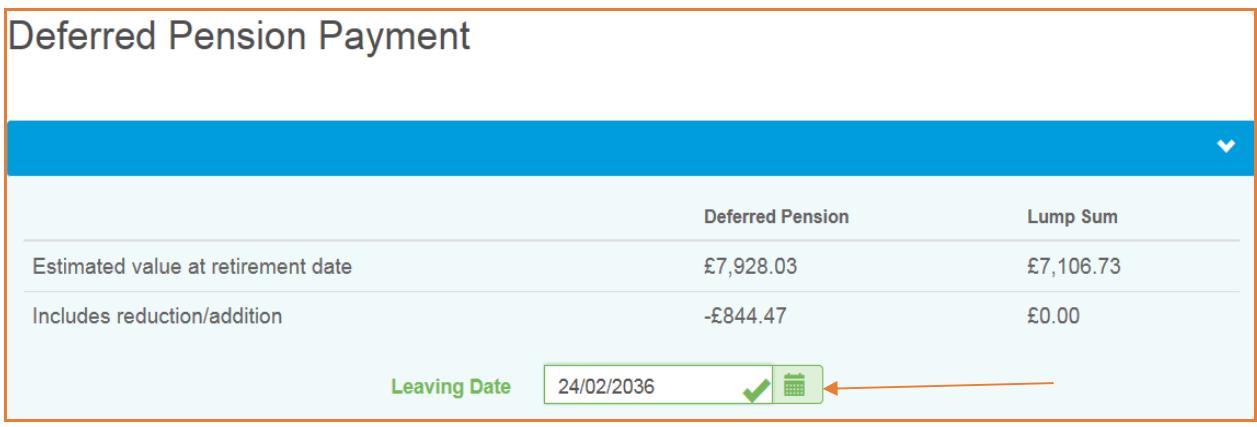

#### Pension Sharing Orders

 If you have a pension sharing order, as a result of a divorce settlement, the following warning message is displayed with the results of all benefit calculations. The benefit calculator does not consider pension sharing orders and you will need to contact the pension's team directly for this calculation/estimate. The email address is pensions@northamptonshire.gov.uk

 You can also see more details about your pension and divorce on our website link below: https://lgssmember.pensiondetails.co.uk/home/members/lgps/deferred-members/managing-my-pension/divorce.html

Please note that a pension sharing order exists, which has not been taken into account during the calculation. Please contact the Pensions Section for further details.

#### **4.6 Pension Benefits - Pension Account History**

As of April 2014 your pension builds up in a new way. For each year you get a pension that is equal to a 49<sup>th</sup> of your pay added into you pension account plus any inflations increases. Your pension is worked out every year and added to your Pension Account. Each year 1/49th of your pensionable pay is put into your pension account; at the end of the year the total amount of pension in your account is adjusted to take into account the cost of living.

This screen shows CARE benefits at your leaving date. Click on the select button to show the detail behind the Care Pension Value.

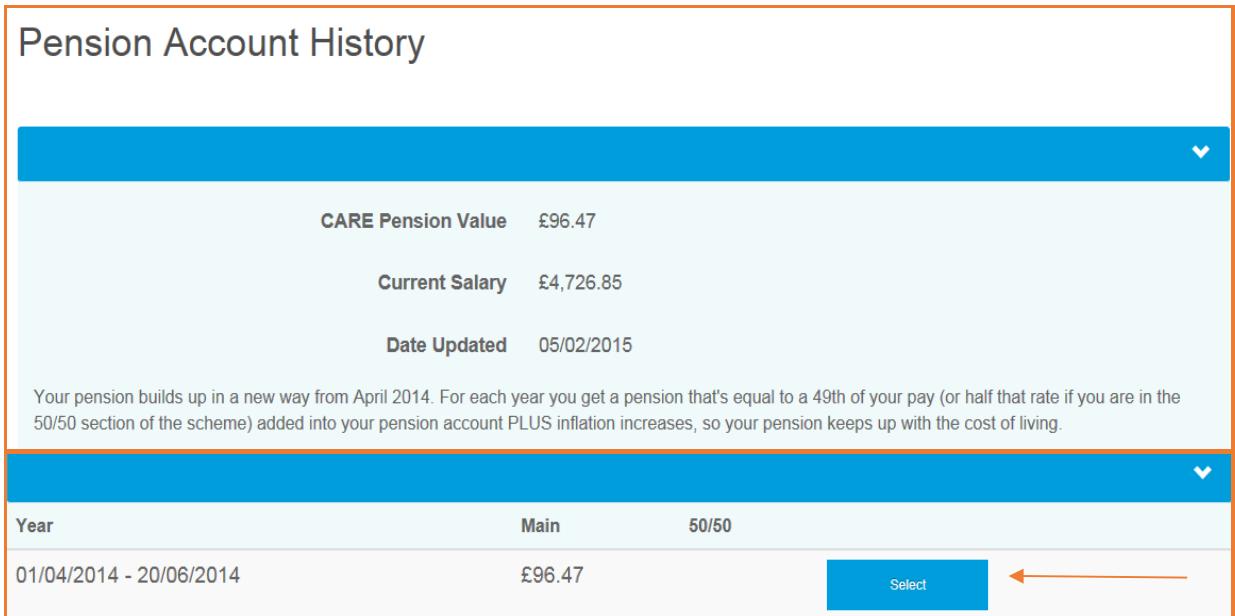

#### **4.7 Employment Details – Membership Details**

**Employment Details** 

 $\blacktriangleright$ 

The 'Membership Details' screen is split in to two sections. The top section shows your **Last** employment details and the bottom section shows any **previous** employment or employment changes for this membership.

# **Membership Details**

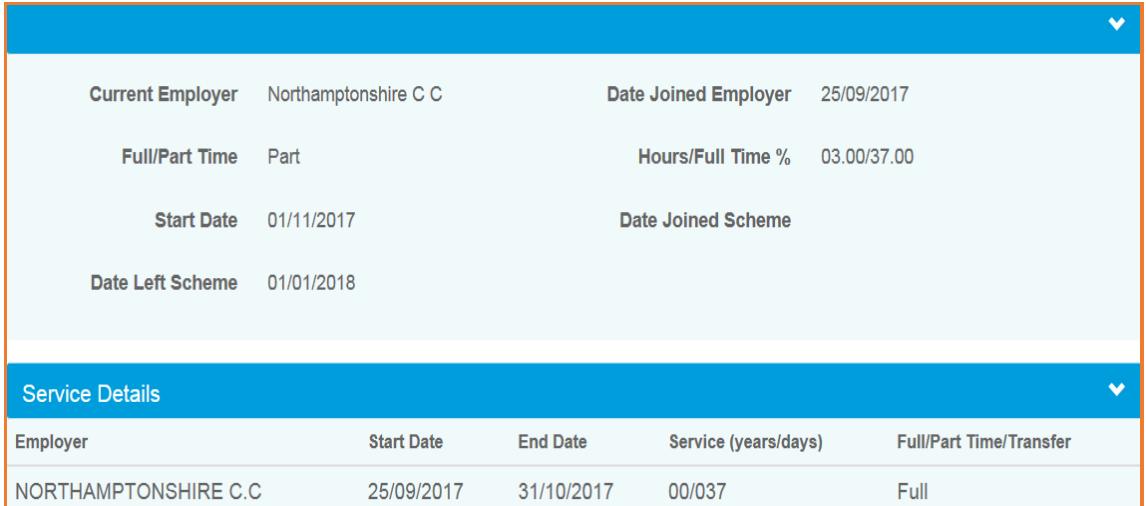

#### **4.8 Employment Details – Financial Details**

The Financial Details page displays the following financial information:

- Your last Employer.
- The Start Date the date you joined the pension fund
- Your Contribution Rate as a percentage of your salary
- Pensionable Pay as at This is your full time salary as at the date shown as advised by your employer.
- Amount Pensionable Pay.

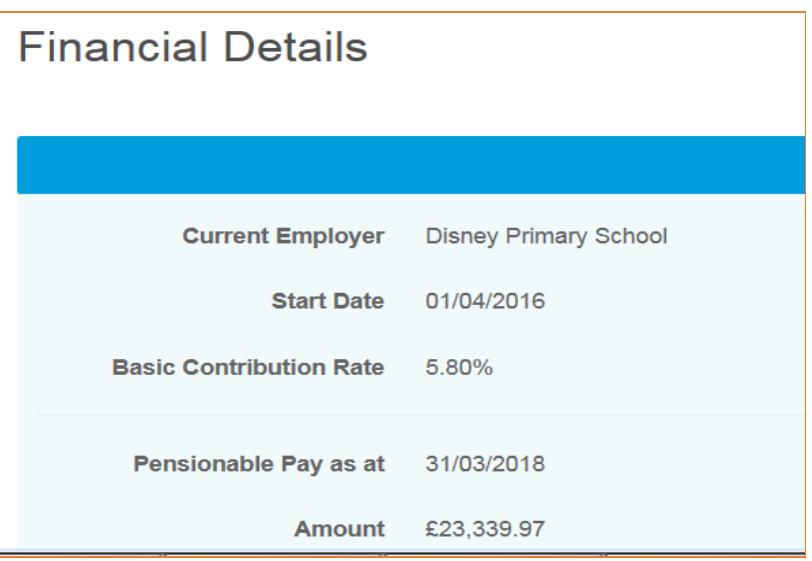

#### **Annual Allowance**

 Also in the 'employment details//financial details' section, you will find your Annual Allowance information. The Annual Allowance, introduced in 2006, limits the total amount of savings growth of an individual's pension benefits within a financial year. The government sets the annual allowance limit each year. The three year carry forward rule allows you to carry forward unused Annual Allowance from the previous three years.

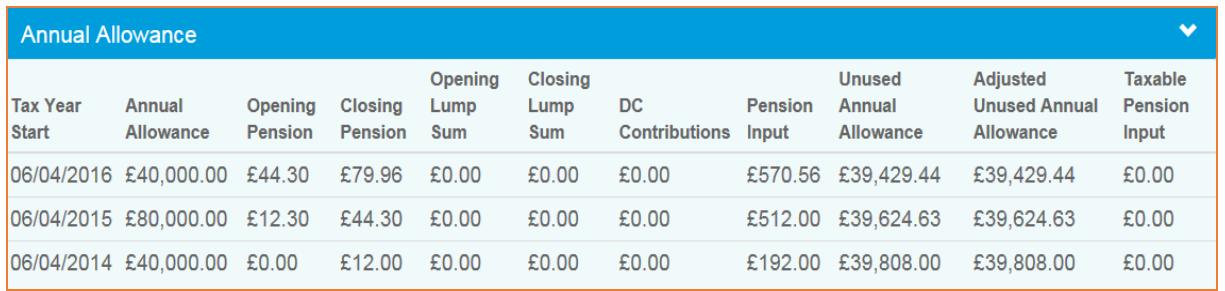

#### Nominations **4.9 Death Grant Nomination Details**

You can view and amend your death grant nomination details held on our database. You can select to update spouse, child and/or dependant beneficiaries. Once you have made your amendments click on the submit button.

 $\blacktriangleright$ 

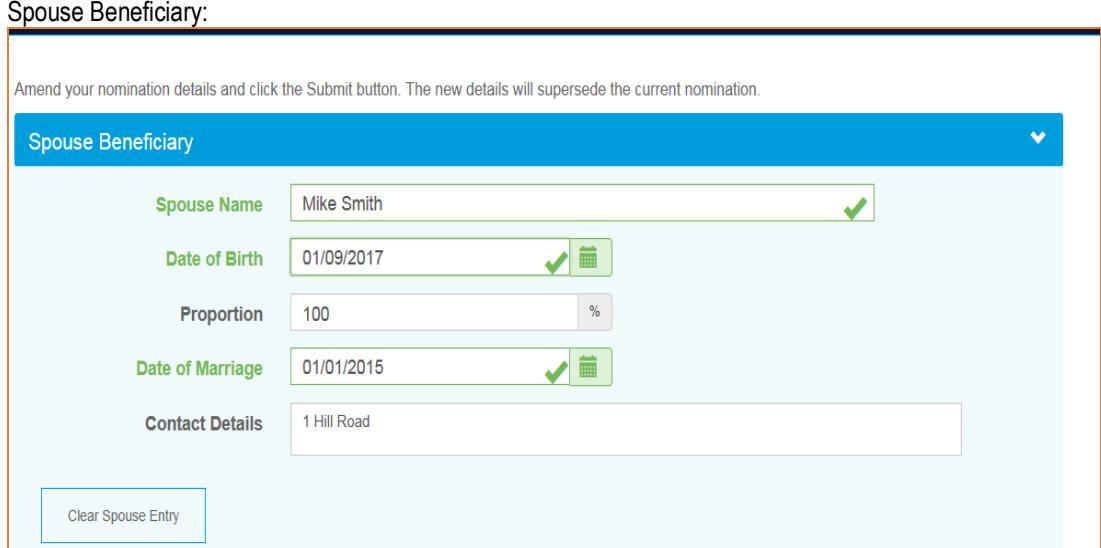

#### Child Beneficiaries:

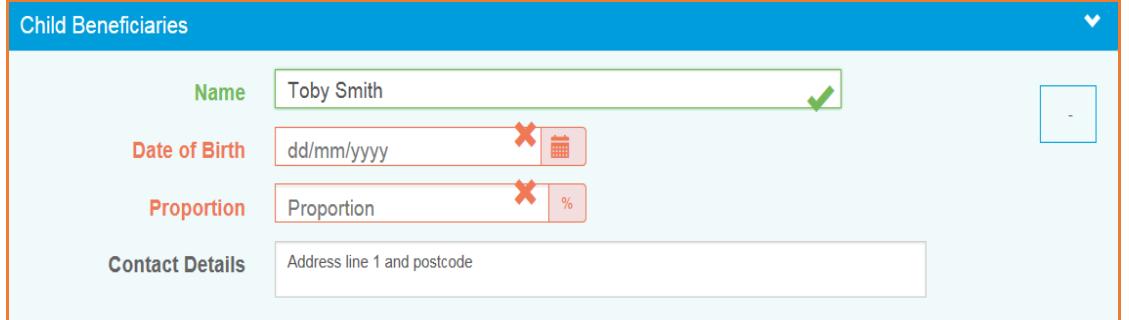

#### Dependant Beneficiaries:

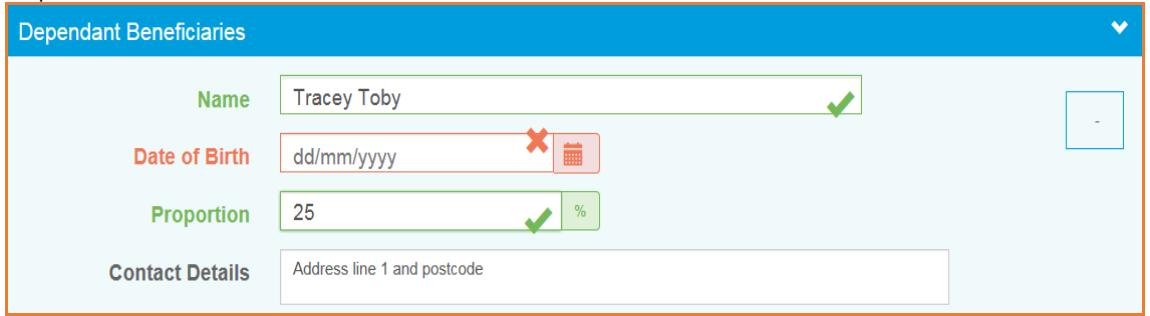

You can view the following document types:

- Scheme documents These are general documents relating to the pension scheme.
- My documents These are personal documents in relation to your own pension record.
	- o **Annual Benefit Statements for deferred members**  Will also be found under the 'my documents section'. Double click on the document name to see the Annual Benefit Statement or the covering letter. You can then choose to view or save a copy of the document.

⋗

o You will find Annual Benefit Statement guidnance notes in the 'scheme documents' section or refer to the website using the link below: https://lgssmember.pensiondetails.co.uk/home/members/lgps/deferred-members/managing-mypension/index.html

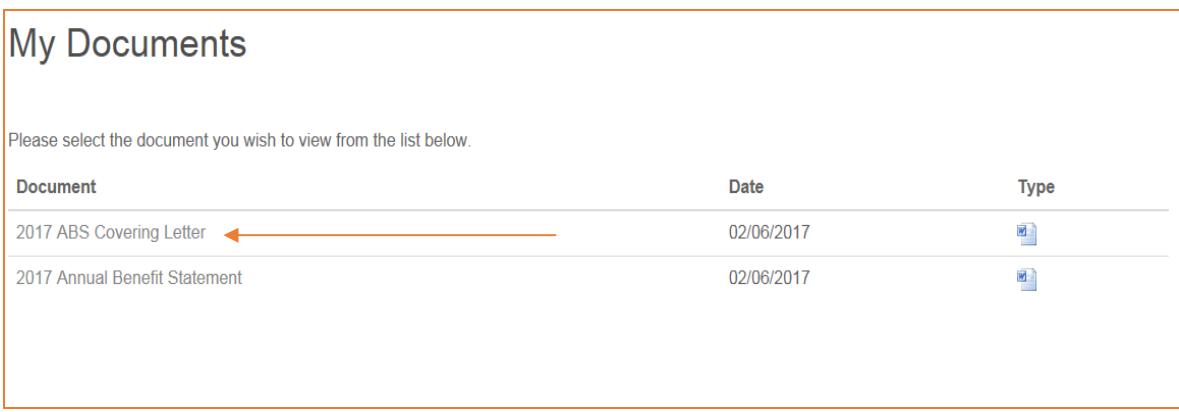

#### **4.11 Contact Us**

If you would like to contact us with Pension Account query, question or complaint, please select the 'contact us' option from your dashboard.

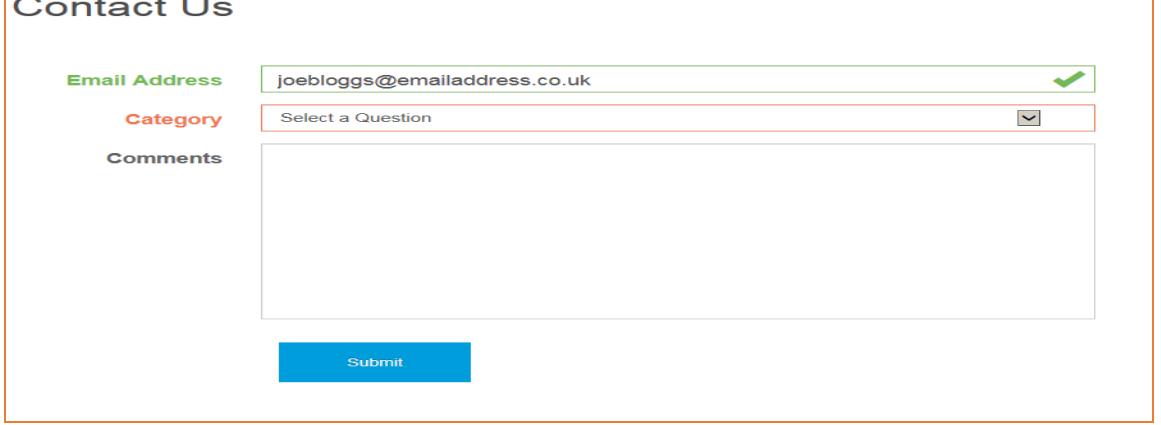

We endeavour to respond to all emails within 24 to 48 hours Monday to Friday (excluding bank holidays) but at busy times this may increase. If your email is regarding other pension matters, we will forward your email to the relevant pension's team who will respond to you directly.

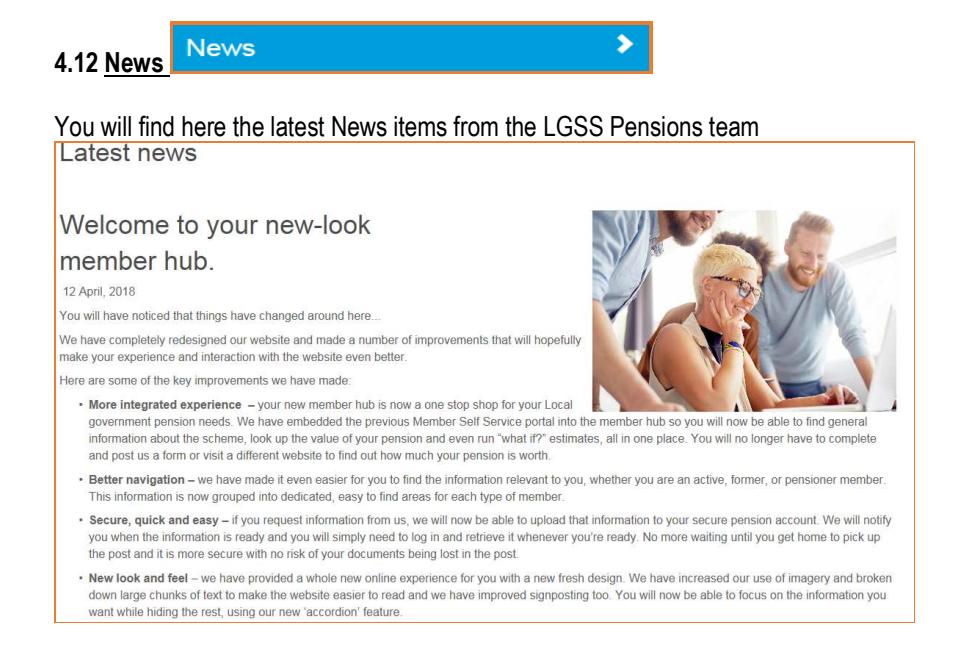

#### **4.13 Settings & Configurations - Password Maintenance and Security Options**

#### **How do I change my password?**

You can change your own password by logging into you Pension Account and selecting the 'Settings / Configuration' option on your dashboard.

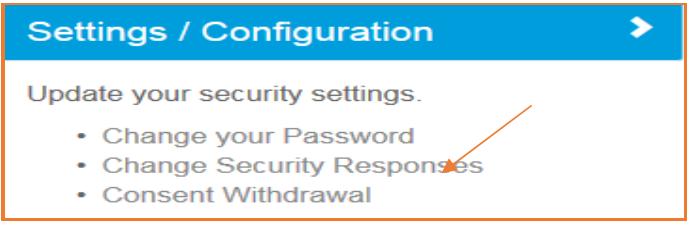

Select to 'Change Your Password' and you will then be asked to enter your current password and a new password. Please then re-enter the new password.

New passwords should be between 8 – 12 characters in length and must include at least one numeric, one lower case and one upper case. Passwords are case sensitive.

Providing a password hint is optional. Finally click on the 'Submit' button.

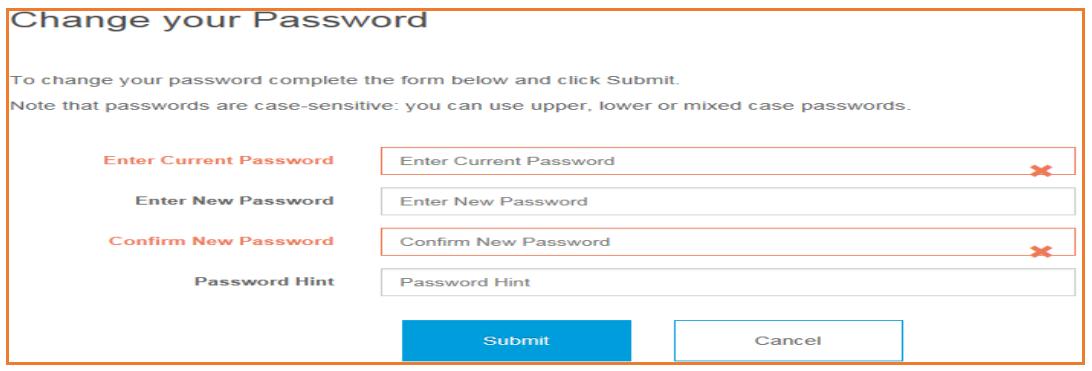

Error messages are displayed if any of the required fields are not completed. Similarly, inconsistency entries will create an error message e.g. the new password and the confirmation of the new password do not match. Once you have successfully changed your password, you will receive a confirmation that 'Your password has successfully been changed'.

#### **4.15 How do I change my security responses?**

You can change your own security response by logging into your Pension Account and selecting 'Settings/Configuration' option on your dashboard and then select 'Change Security Responses'.

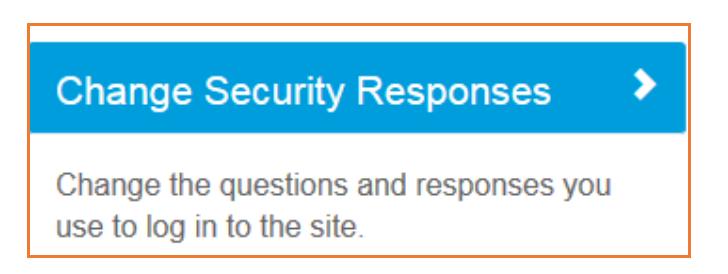

Enter your Current Password. If you enter an incorrect password an error message will appear. If you enter an incorrect password more than 3 times your Pension Account may become disabled and you will need to contact the system administrator using e-mail address mss@northamptonshire.gov.uk. The system administrator will reset this for you and supply you with a password reset link.

Please be aware that the entries in the 'New Response' and 'Confirm Response' fields must match exactly. If they do not an error message will appear once you submit the changes.

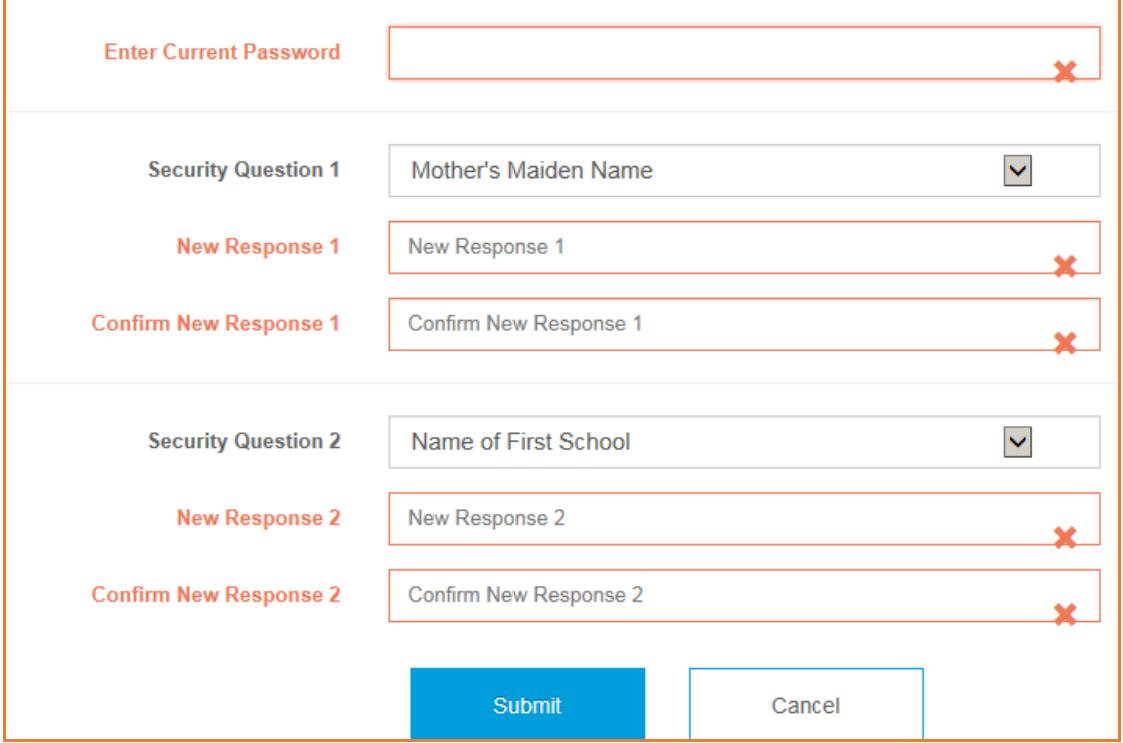

Once you have successfully changed your security responses, you will receive a confirmation message on the screen that 'Your security questions and responses have been successfully changed'.

#### **4.16 How do I update my email address?**

You can change your e-mail address by logging into your Pension Account and selecting 'Your Details' from the dashboard.

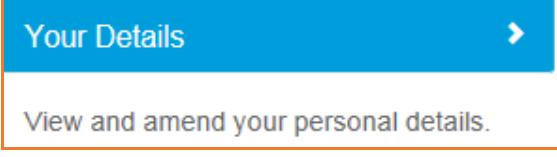

You will be taken to a screen showing your contact details including your email address.

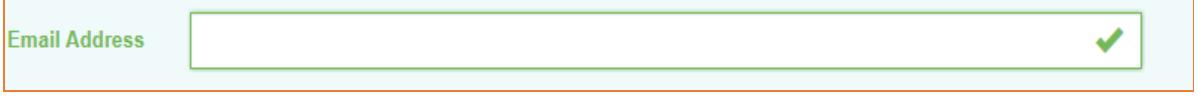

Amend your email address and click on the submit button.

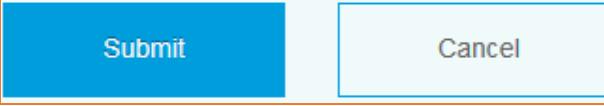

On submission of this page you will receive a confirmation message on the screen that 'Your E-Mail address has been updated successfully'.

#### **4.17 What should I do if I forget my password?**

If you forget your password, you can use the 'Forgotten your password?' link.

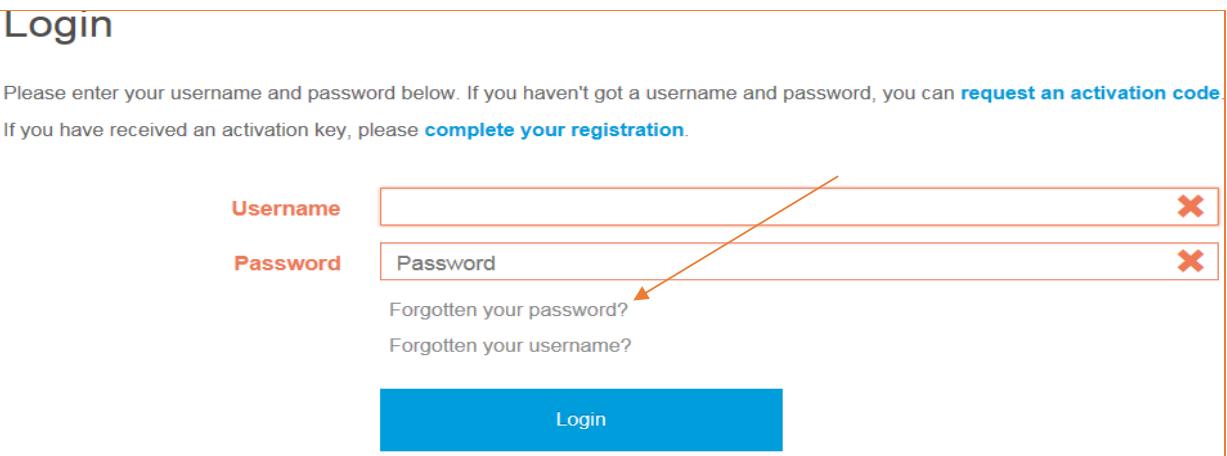

#### Clicking on this link displays the 'Forgotten your Password?' page.

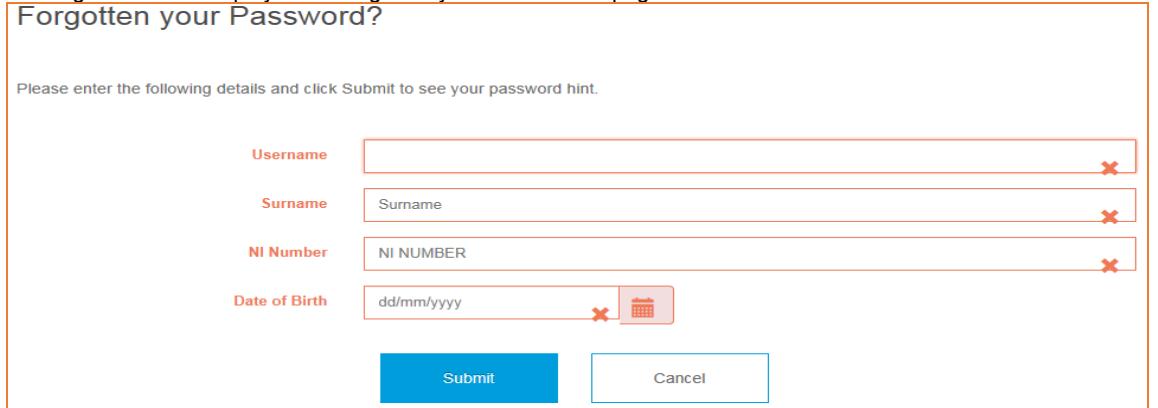

You will be prompted to provide your username, surname, NI number and date of birth

If a password hint was provided by you when you first registered, this screen prompts you to recall your password.

If the password hint does not help, you can click the 'Request Password Reset' button, from the login page. You will receive confirmation that your request for a password reset has been successful. If your current contact details include an e-mail address, the password reset link will be email to this address, otherwise you will need to contact the system administrator (mss@northamptonshire.gov.uk) to provide an e-mail address.

A secure password reset hyperlink will be sent to the email address recorded on our database. This link is only valid for 24 hours and it is for a single use only. By clicking on the secure link you will be taken to a webpage on which you can reset your password.

Please remember the new password must contain between 8 and 12 characters in length and must include at least one numeric, one lower case and one upper case character. Passwords are case sensitive.

You will receive confirmation that you password has been successfully updated.

#### **4.18 What should I do if I forget my username?**

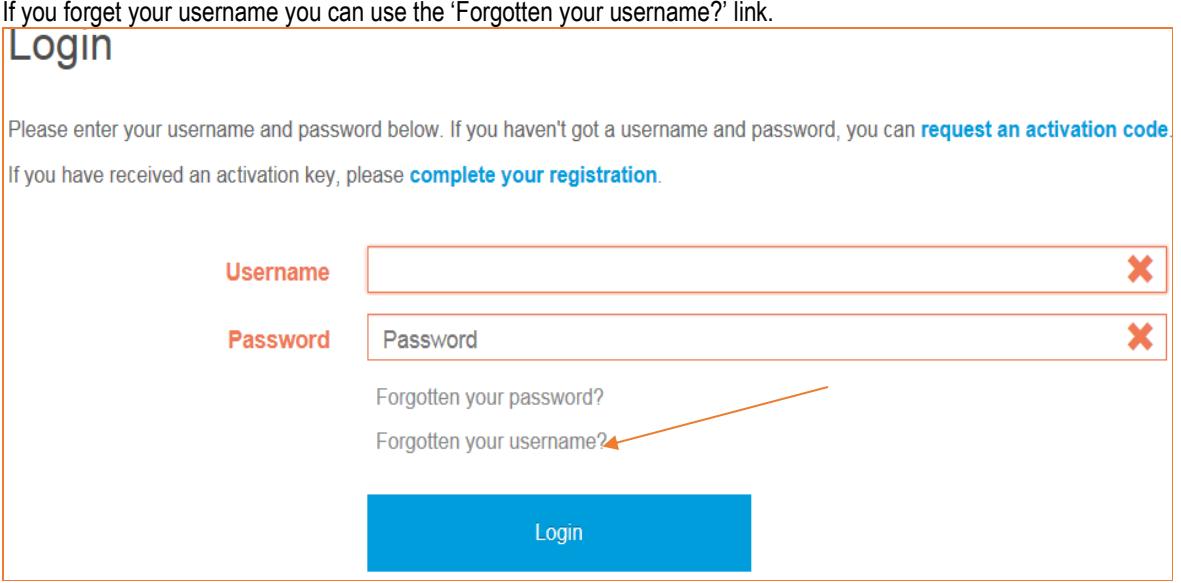

You will then be prompted to input your surname, NI number and date of birth. If the information entered is validated, an email will be sent to the email address as recorded on our database. The email will contain no personal information other than the username.

#### **4.19 What should I do if I forget my security responses?**

If you forget your response to one of your security questions, you can click on the 'Forgotten your response?' link.

This option will appear after you have entered your user name and password as per example below:

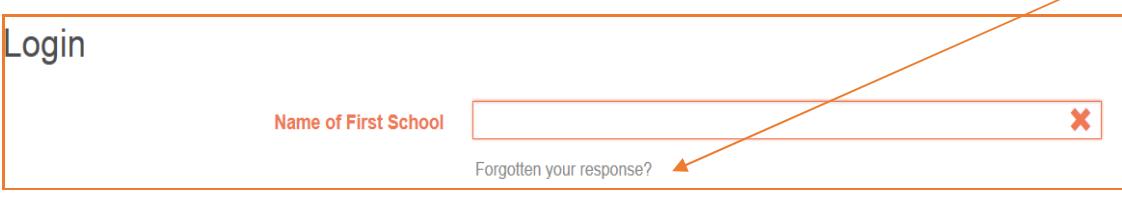

This displays the 'Forgotten your Security Response?' page. If the information entered by you is validated, you will be emailed a secure hyperlink with which you can reset your security questions and responses.

#### **4.20 What should I do if my login is disabled?**

If you enter an invalid password or security response on three consecutive occasions, your account will be disabled and you will see a message advising you that **'Access has been disabled'**.

In order to re-enable your account for use, you must enter your details on the screen displayed immediately after locking the account. You will need to enter the following information:

- Username
- Surname
- **NI Reference**
- Date of Birth

Inputting this data, generates a secure password reset link which is sent to the email address recorded on our database. Alternatively you can contact the system administrators for assistance using e-mail address mss@northamptonshire.gov.uk

#### **4.21 Delete Online Pension Account**

If you would like to delete the access to your online pension account select 'Settings/Configurations' from your dashboard

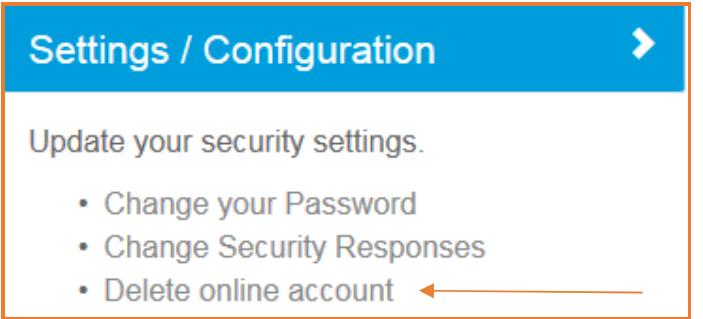

By ticking the 'Delete online account' box, you will no longer have access to your pension record online and you will no longer be able to access your Annual Benefit Statements (ABS) and other pension documentation using on-line Pension service. You will need to contact the Pensions team separately to advise that you no longer want to view your ABS electronically via the on-line service and that you require future documentation to be posted to the address held on record. The email address to send this request to is pensions@northamptonshire.gov.uk or if you prefer, you can post this request to the address below:

One Angel Square Angel Street **Northampton** NN1 1ED

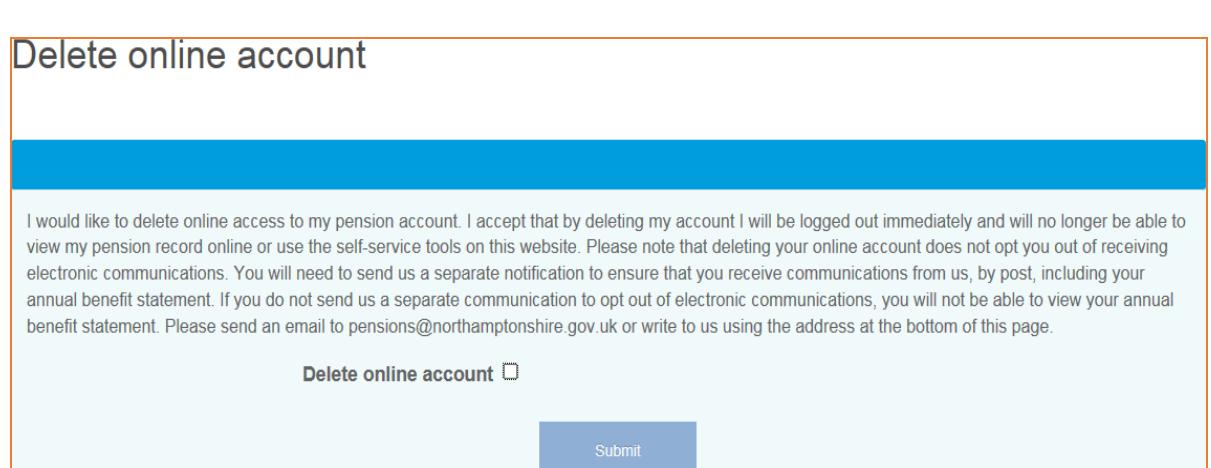

Page 26 of 26